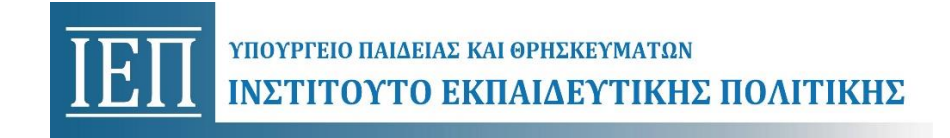

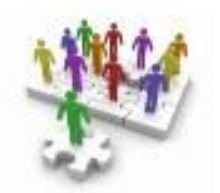

# Ολοκληρωμένο Πληροφοριακό Σύστημα Αιτήσεων - Διαχείρισης Προσωπικού και Συνεργατών Ι.Ε.Π. *e-IEP*

# Εγχειρίδιο Εγγραφής & Σύνδεσης στη Δικτυακή Πύλη e-IEP

# **1) Πλατφόρμα e-IEP**

Η πλατφόρμα e-IEP αποτελεί ένα πληροφοριακό σύστημα για την ηλεκτρονική υποβολή αιτήσεων, ενστάσεων, την έκδοση βεβαιώσεων κ.α., καθώς επίσης και τη διαχείριση του προσωπικού του ΙΕΠ.

H πρόσβαση στο σύστημα γίνεται μέσω της ηλεκτρονικής διεύθυνσης: <https://www.iep.edu.gr/services/mitroo>

Η είσοδος στην εφαρμογή απαιτεί την εγγραφή του χρήστη, ώστε να αποκτήσει όνομα χρήστη και κωδικό πρόσβασης. Στο παρόν εγχειρίδιο περιγράφεται αναλυτικά η διαδικασία εγγραφής του χρήστη καθώς και η διαδικασία σύνδεσής του στην πλατφόρμα.

# **2) Εγγραφή νέου χρήστη**

**2** Εγγραφή μέσω ΓΓΠΣ Στην αρχική σελίδα της εφαρμογής κάνοντας κλικ στο κουμπί δίνεται η δυνατότητα στο χρήστη να δημιουργήσει ένα νέο λογαριασμό χρήστη για να μπορεί να έχει πρόσβαση στις υπηρεσίες της πλατφόρμας.

Κάνοντας, λοιπόν, κλικ στο κουμπί *Εγγραφή μέσω ΓΓΠΣ* στη σελίδα που εμφανίζεται (Εικόνα 1) θα χρειαστεί να γίνει αυθεντικοποίηση του χρήστη μέσω της ΓΓΠΣ.

Για να γίνει αυτό δίνετε τα στοιχεία εισόδου σας στην Πλατφόρμα Taxisnet (κωδικοί εφορίας) και κάνετε κλικ στο κουμπί *Σύνδεση*.

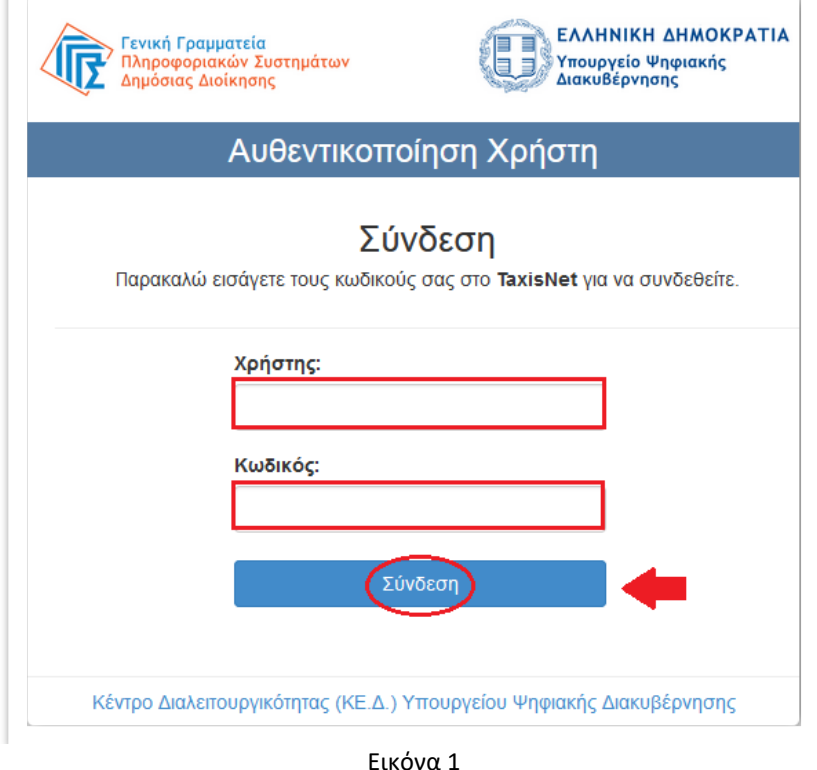

Στη σελίδα που εμφανίζεται επιλέγετε το *Συνέχεια* και κάνετε κλικ στο *Αποστολή*  (Εικόνα 2) για να ολοκληρωθεί η ταυτοποίηση των στοιχείων σας μέσω της ΓΓΠΣ.

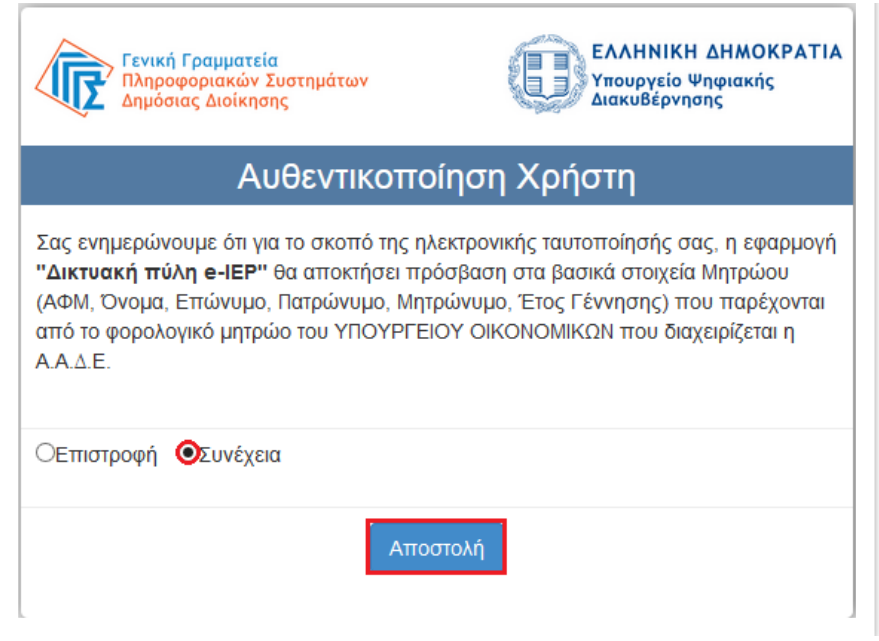

Εικόνα 2

Στη επόμενη σελίδα (Εικόνα 3) θα δείτε σε πράσινο πλαίσιο τα προσωπικά στοιχεία που έχουν αντληθεί από τη ΓΓΠΣ (Επώνυμο, Όνομα, ΑΦΜ κτλ). Θα χρειαστεί να συμπληρώσετε τα υπόλοιπα στοιχεία που είναι σε λευκό πλαίσιο για να ολοκληρωθεί η εγγραφή σας (Φύλο, Email κτλ).

#### *Σημειώσεις:*

- 1. Ο κωδικός πρόσβασης που θα επιλέξετε θα πρέπει να αποτελείται από α) λατινικούς χαρακτήρες (πεζά και κεφαλαία), β) αριθμούς, γ) σύμβολα !@#\$%^&\*() και δ) να έχει τουλάχιστον 8 έως 15 χαρακτήρες.
- 2. Αν δεν έχετε Αριθμό Μητρώου Εκπαιδευτικού (Αναπληρωτές, Συμβασιούχοι, Ιδιωτικοί Εκπαιδευτικοί κτλ) στο αντίστοιχο πεδίο εισάγετε το ΑΦΜ σας.
- 3. Το Email που θα εισάγετε θα πρέπει να αντιστοιχεί σε ένα λογαριασμό email τον οποίο χρησιμοποιείτε και στον οποίο έχετε πρόσβαση.
- 4. **Το Email σας θα χρησιμοποιηθεί ως όνομα χρήστη** για την είσοδο σας στην πλατφόρμα αλλά και για την ενεργοποίηση του λογαριασμού σας στο επόμενο βήμα.

Όταν ολοκληρώσετε τη συμπλήρωση των στοιχείων κάνετε κλικ στο *Εγγραφή*.

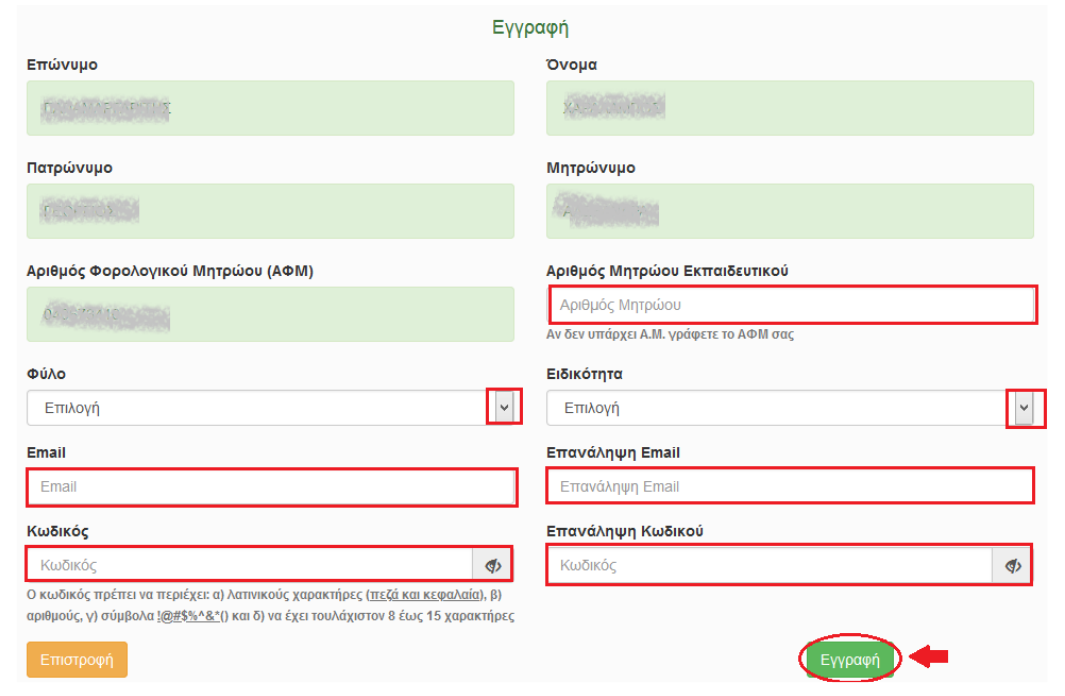

Εικόνα 3

#### Η εγγραφή σας έγινε με επιτυχία (Εικόνα 4).

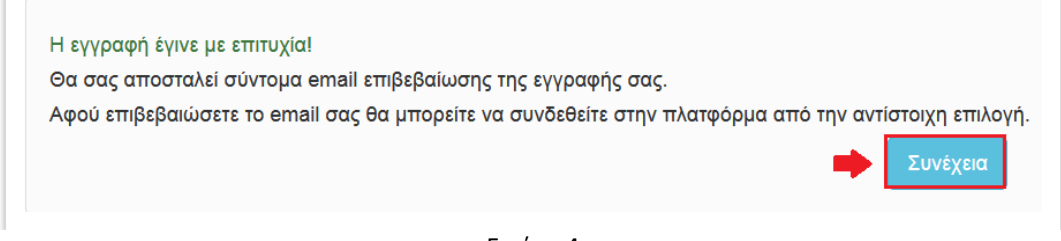

#### Εικόνα 4

Έχει μείνει ένα τελευταίο βήμα για την ολοκλήρωσή της εγγραφής σας. Ένα email σας έχει αποσταλεί στην διεύθυνση ηλεκτρονικού ταχυδρομείου που δώσατε προηγουμένως για την επιβεβαίωση της διεύθυνσης ηλεκτρονικού ταχυδρομείου σας. Αναζητήστε το στα Εισερχόμενα αλλά και στην Ανεπιθύμητη αλληλογραφία. Το μήνυμα θα μοιάζει με το παρακάτω (Εικόνα 5) και θα πρέπει να κάνετε κλικ στο σύνδεσμο που περιέχεται σε αυτό για να πραγματοποιηθεί η ενεργοποίηση του λογαριασμού σας και η ολοκλήρωση της εγγραφής σας στην πλατφόρμα e-iep.

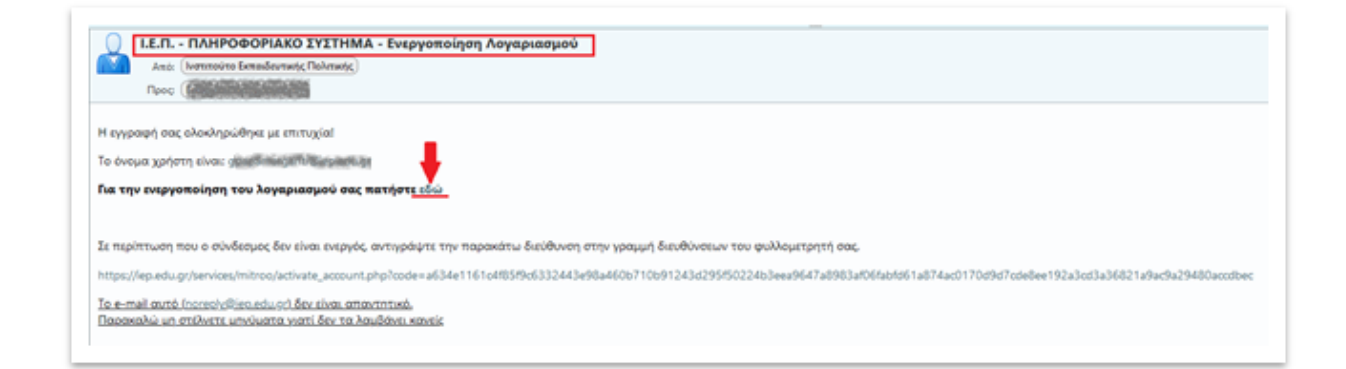

Εικόνα 5

Αν όλα πάνε καλά θα σας εμφανιστεί η σελίδα με το παρακάτω μήνυμα (Εικόνα 6). Κάνετε κλικ στο *εδώ* για να οδηγηθείτε στην αρχική σελίδα της πλατφόρμας και να μπορέσετε να κάνετε είσοδο στην εφαρμογή.

> Ο λογαριασμός σας ενεργοποιήθηκε Για να συνεχίσετε πατήστε εδώ

> > Εικόνα 6

# **3) Είσοδος χρήστη στην εφαρμογή**

Για να συνδεθείτε στην εφαρμογή κάνετε κλικ στο κουμπί **. Σ**Είσοδος ΓΓΠΣ . Στη σελίδα που εμφανίζεται συμπληρώνετε τα στοιχεία εισόδου σας (email και κωδικό πρόσβασης) και κάνετε κλικ στο *Είσοδος*.

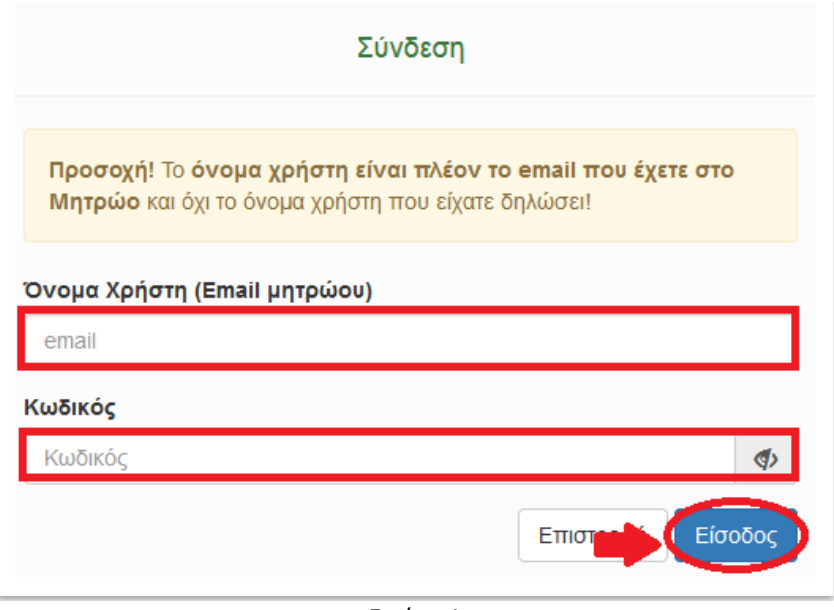

Εικόνα 1

Η είσοδος στην εφαρμογή γίνεται με τα στοιχεία εισόδου (email, κωδικό πρόσβασης) που δηλώθηκαν κατά τη διαδικασία εγγραφής.

*Για όσους έχουν ήδη λογαριασμό στο e-iep*, θα χρειαστεί *για μια και μόνο φορά* να γίνει αυθεντικοποίηση του χρήστη μέσω της ΓΓΠΣ ακολουθώντας την παρακάτω διαδικασία.

Στην σελίδα που εμφανίζεται (Εικόνα 2) δίνετε τα στοιχεία εισόδου σας στην Πλατφόρμα Taxisnet (κωδικοί εφορίας) και κάνετε κλικ στο κουμπί *Σύνδεση*.

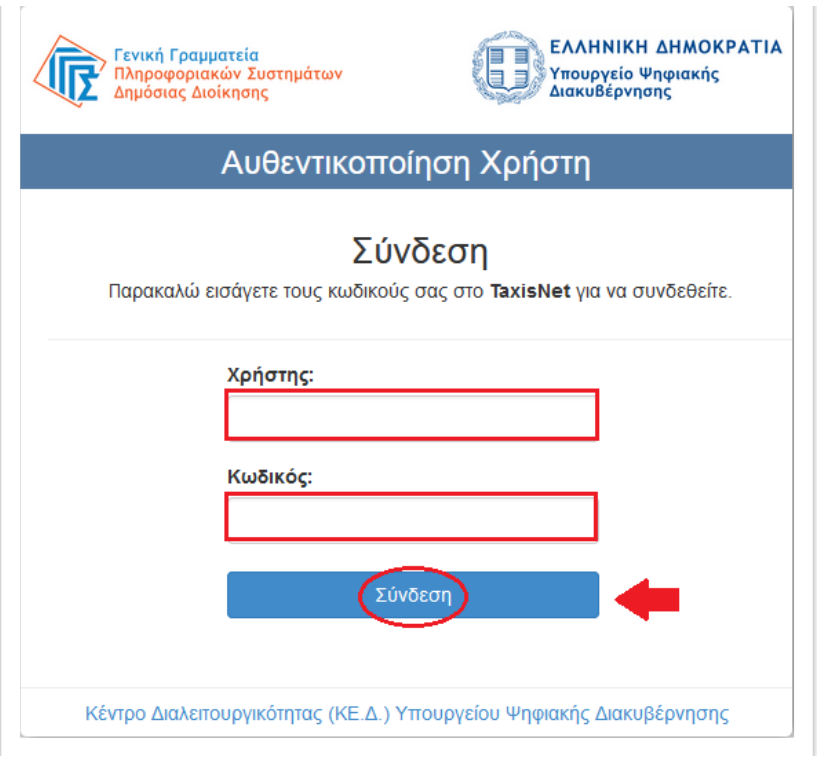

Εικόνα 2

Έπειτα, στη σελίδα που εμφανίζεται επιλέγετε το *Συνέχεια* και κάνετε κλικ στο *Αποστολή* (Εικόνα 3) για να ολοκληρωθεί η ταυτοποίηση των στοιχείων σας μέσω της ΓΓΠΣ.

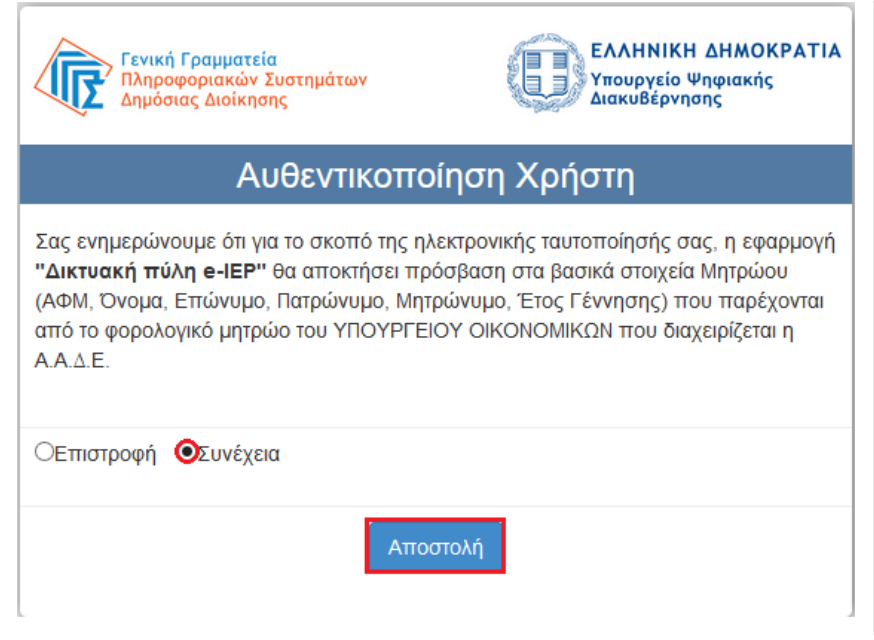

Εικόνα 3

Στη επόμενη σελίδα (Εικόνα 4) θα δείτε στο πάνω μέρος τα προσωπικά στοιχεία που αντλήθηκαν από το μητρώο του e-iep και είχατε εισάγει στο portfolio σας και στο κάτω μέρος τα προσωπικά στοιχεία που έχουν αντληθεί από τη ΓΓΠΣ. Θα πρέπει τα στοιχεία αυτά να ταυτίζονται.

- Στην περίπτωση που **τα προσωπικά στοιχεία που αντλούνται από την ΓΓΠΣ** δεν είναι τα σωστά κάνετε κλικ στο κουμπί *Επιστροφή*. Θα χρειαστεί να επικοινωνήσετε με την [Τεχνική Υποστήριξη](https://www.iep.edu.gr/helpdesk/open.php?topicId=14) του ΙΕΠ (δες ενότητα 6 παρακάτω) περιγράφοντας το πρόβλημα.
- Στην περίπτωση που **τα προσωπικά στοιχεία που αντλούνται από την ΓΓΠΣ** είναι τα σωστά και **τα προσωπικά στοιχεία που έχετε αντλούνται από το μητρώο του e-iep (portfolio)** δεν συμπίπτουν απόλυτα ή είναι ελλιπή, κάνετε κλικ στο Πιστοποίηση και είσοδος για να εισέρθετε στην πλατφόρμα του e-iep και τα στοιχεία σας θα ενημερωθούν από τα στοιχεία της ΓΓΠΣ.
- Αν τα προσωπικά στοιχεία που αντλούνται από την ΓΓΠΣ και εκείνα που αντλούνται από το μητρώο του e-iep **συμπίπτουν** απλά κάνετε κλικ στο *Πιστοποίηση και είσοδος* για να εισέρθετε στην πλατφόρμα του e-iep.

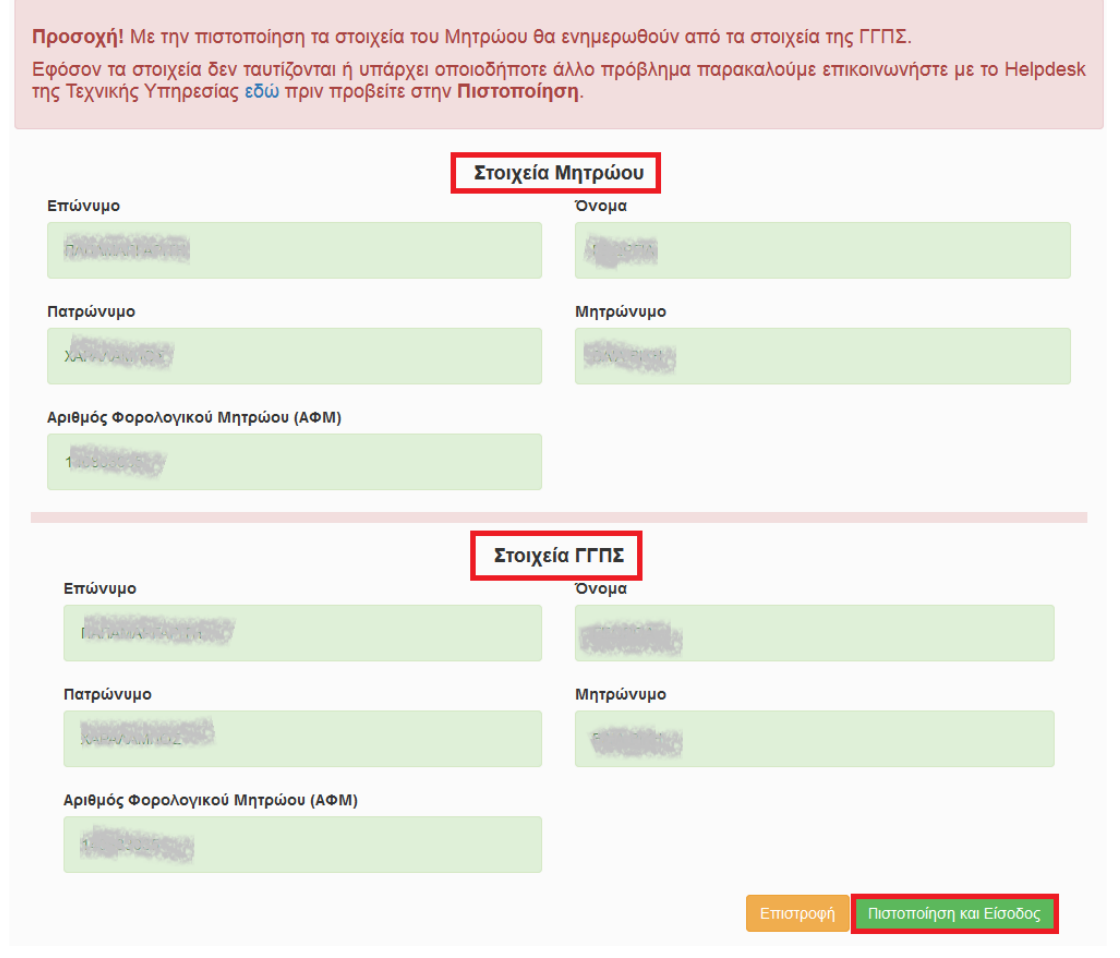

Εικόνα 4

**Σημείωση**: η παραπάνω διαδικασία θα χρειαστεί να πραγματοποιηθεί **μόνο για τους ήδη εγγεγραμμένους χρήστες** και για **μια και μόνο φορά**.

### **4) Ξέχασα τον κωδικό πρόσβασης**

Αν δεν θυμάστε τον κωδικό πρόσβασης στο λογαριασμό σας ακολουθήστε τη διαδικασία αλλαγής κωδικού κάνοντας κλικ στο κουμπί:

#### **9** Ξέχασα τον Κωδικό μου

Στη σελίδα που εμφανίζεται θα χρειαστεί να δώσετε την διεύθυνση ηλεκτρονικού ταχυδρομείου που είχατε δηλώσει κατά την εγγραφή σας και να κάνετε κλικ στο *Συνέχεια*.

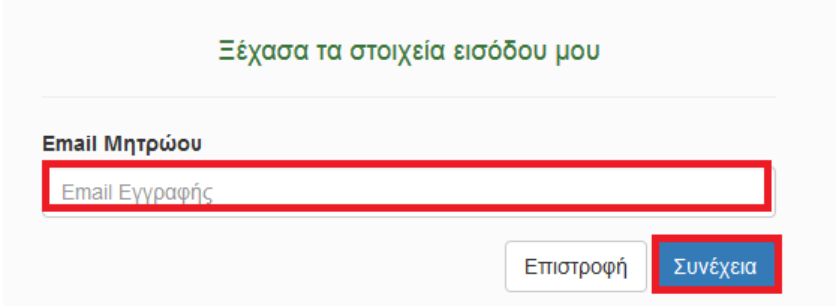

Θα χρειαστεί να γίνει αυθεντικοποίηση του χρήστη μέσω της ΓΓΠΣ εισάγοντας τα στοιχεία εισόδου σας στην πλατφόρμα taxisnet (Εικόνες 1, 2).

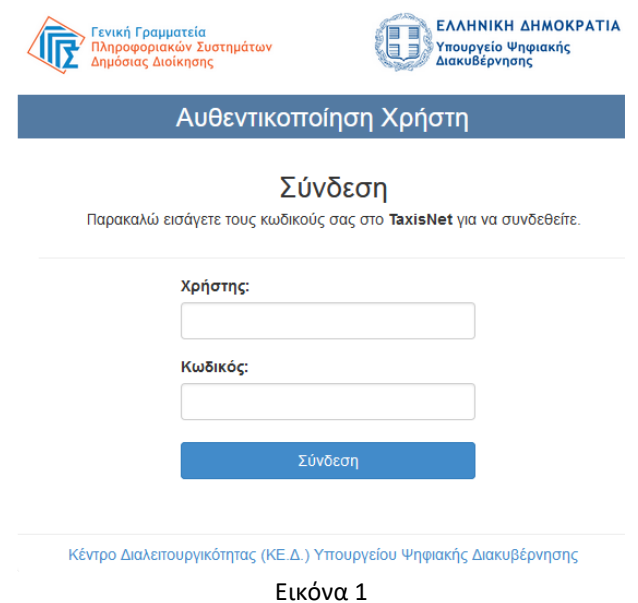

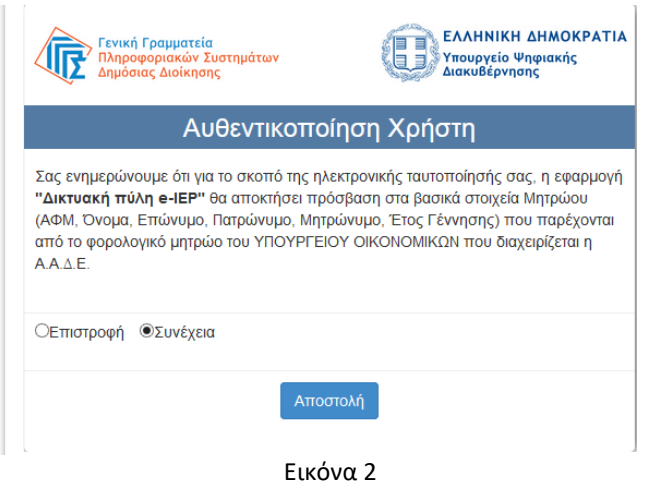

Έπειτα, στην σελίδα που εμφανίζεται σας δίνετε η δυνατότητα να αλλάξετε τον κωδικό πρόσβασης, ενώ σας γνωστοποιείται και το όνομα χρήστη. Κάντε κλικ στο *Αλλαγή κωδικού* για να εφαρμοστούν οι αλλαγές.

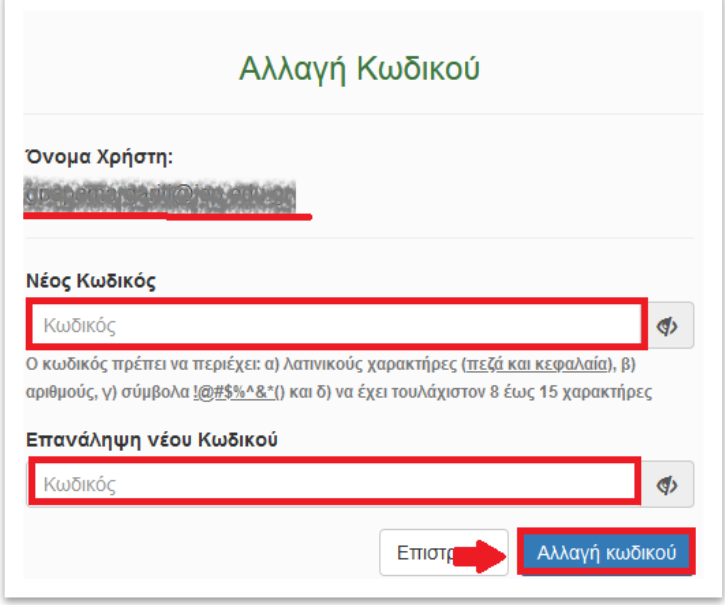

Τέλος, κάνετε κλικ στο *Συνέχεια* για να μεταβείτε στην αρχική σελίδα της εφαρμογής.

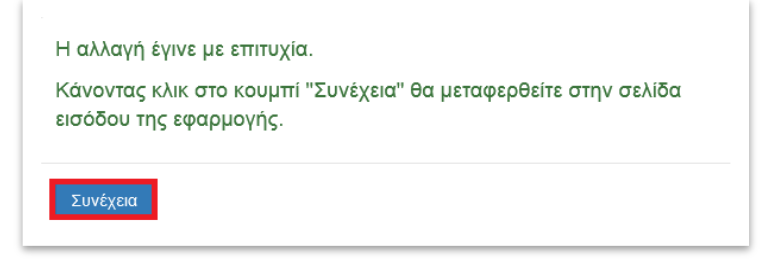

## **5) Ξέχασα το email μητρώου**

Αν δεν θυμάστε τη διεύθυνση ηλεκτρονικού ταχυδρομείου που είχατε δηλώσει κατά την εγγραφή στην πλατφόρμα κάντε κλικ στο κουμπί *Ξέχασα το Email Μητρώου*.

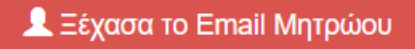

Θα χρειαστεί να γίνει αυθεντικοποίηση του χρήστη μέσω της ΓΓΠΣ εισάγοντας τα στοιχεία εισόδου σας στην πλατφόρμα taxisnet (Εικόνες 1, 2).

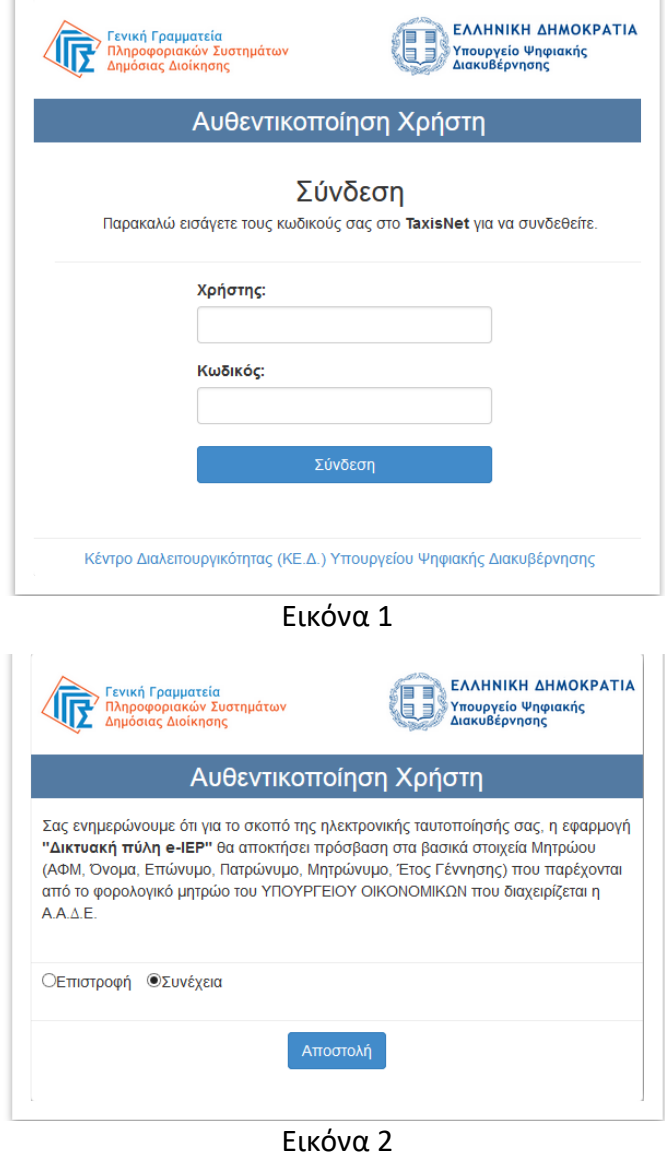

Στη επόμενη σελίδα (Εικόνα 3) θα δείτε το email μητρώου του λογαριασμού σας. Κάντε κλικ στο *Επιστροφή* για να μπορέσετε να κάνετε είσοδο στην πλατφόρμα.

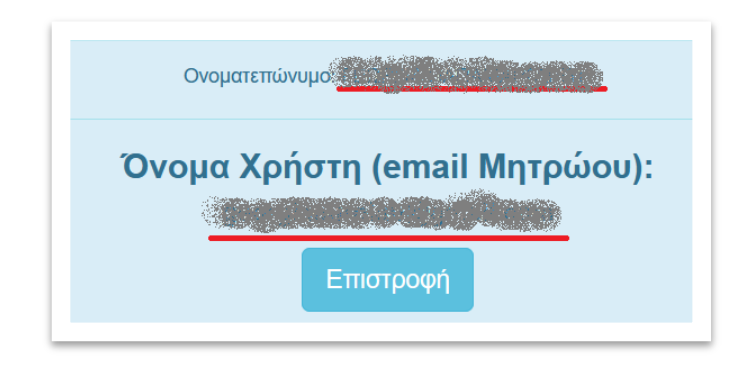

Εικόνα 3

# **6) Τεχνική υποστήριξη**

Για οποιοδήποτε τεχνικό πρόβλημα σχετικά με την είσοδό ή την εγγραφή σας στην πλατφόρμα e-IEP :

> κάνοντας κλικ στο κουμπί και επικοινωνία μπορείτε να επικοινωνήσετε με την τεχνική υποστήριξη του Ινστιτούτου Εκπαιδευτικής Πολιτικής, δημιουργώντας ένα νέο αίτημα βοήθειας.

Στο αίτημα βοήθειας επιλέξτε *Τομέα βοήθειας*:

### *Τεχνικά θέματα (πχ πρόβλημα πρόσβασης στο e-IEP, Moodle)*

και περιγράψτε όσο πιο αναλυτικά μπορείτε το πρόβλημα που αντιμετωπίζετε (για διευκόλυνση της διαδικασίας παρακαλούμε πολύ αναφέρετε και το ΑΦΜ σας).

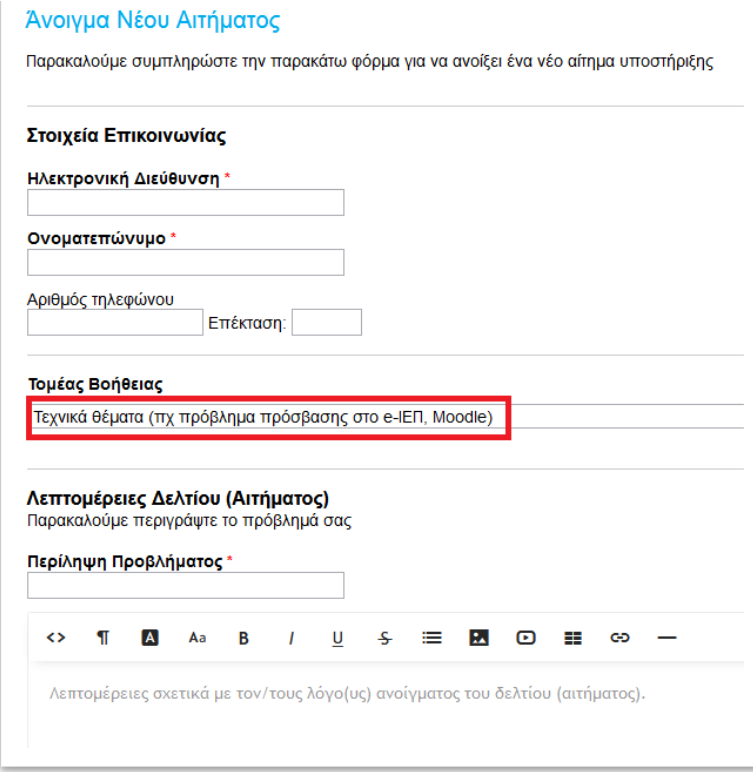

 ή κάντε κλικ στον ακόλουθο σύνδεσμο: <https://www.iep.edu.gr/helpdesk/open.php?topicId=14>